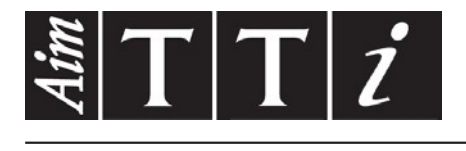

# AIM & THURLBY THANDAR INSTRUMENTS

PSA6005 & PSA3605

6GHz & 3.6GHz Spectrum Analysers SHORT GUIDE

GB

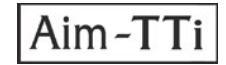

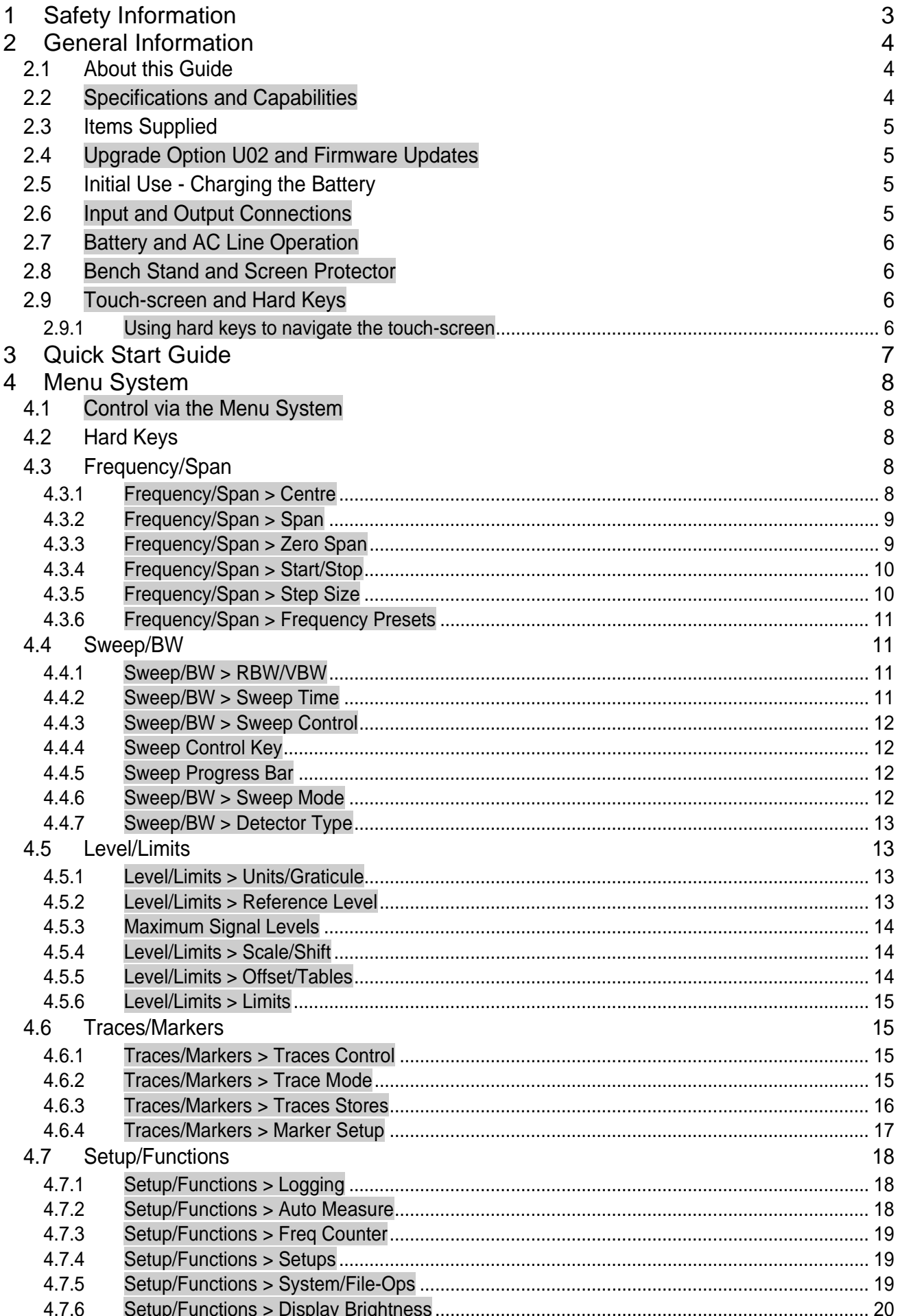

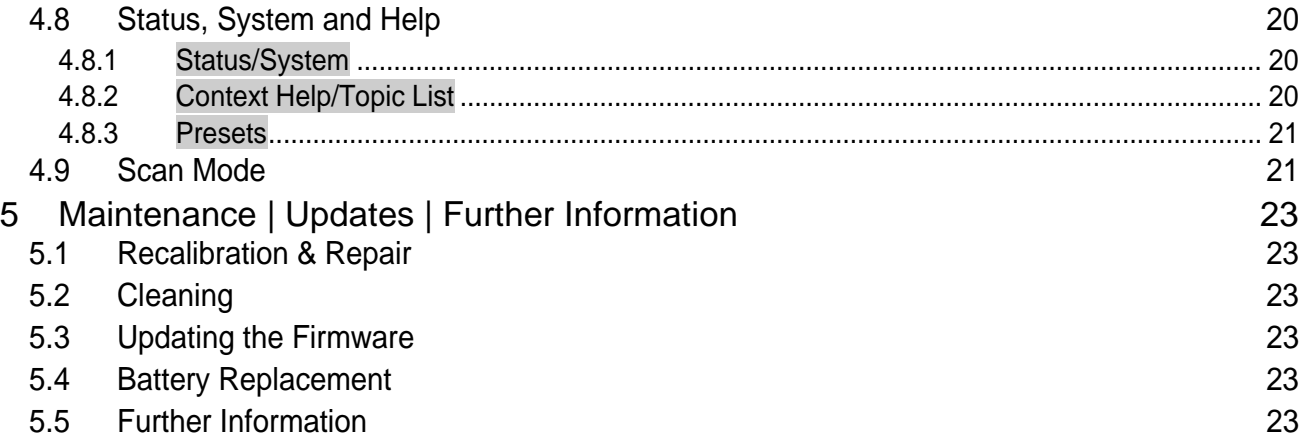

# <span id="page-3-0"></span>1 Safety Information

This instrument is Safety Class III according to IEC classification and has been designed to meet the requirements of EN61010-1 (Safety Requirements for Electrical Equipment for Measurement, Control and Laboratory Use).

This instrument has been tested in accordance with EN61010-1 and has been supplied in a safe condition. This instruction manual contains some information and warnings which have to be followed by the user to ensure safe operation and to retain the instrument in a safe condition.

This instrument has been designed for indoor use in a Pollution Degree 2 environment in the temperature range 5°C to 40°C, 20% - 80% RH (non-condensing). It may occasionally be subjected to temperatures between +5° and -10°C without degradation of its safety. Do not operate while condensation is present.

This instrument is fitted with a rechargeable Lithium ion polymer battery; do not expose the instrument to heat sources or high-temperature environments such as an unattended vehicle in the sun. Only recharge the battery, in the instrument, using the charger supplied.

Do not incinerate the instrument and/or battery; refer to the Service Guide for information on battery replacement and disposal.

Use of this instrument in a manner not specified by these instructions may impair the safety protection provided.

#### **WARNING!**

All accessible parts will be at the same voltage as the outer body of the N-type input socket. In particular, note that the shells of both USB connectors are galvanically connected to the body of the N-type input and will therefore be at earth ground potential when either USB port is connected to a desktop PC. To maintain user safety under all other circumstances it is essential that the input is not connected to a voltage above 30Vdc or 30Vrms with respect to earth ground which is the limit of Safe Extra Low Voltage (SELV) by IEC definition.

The instrument shall be disconnected from all voltage sources before it is opened for any adjustment, replacement, maintenance or repair. Any adjustment, maintenance and repair of the opened instrument shall be carried out only by a skilled person in conjunction with the Service Guide, see Maintenance section.

Do not wet the instrument when cleaning it; see Maintenance section for further details.

The following symbols are used on the instrument and in this manual.

a a a Direct Current

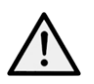

CAUTION – refer to accompanying documentation.

Damage to the instrument may occur if these precautions are ignored.

## **Adaptor/Charger**

The adaptor/charger supplied has a universal input voltage rating of 100-240VAC, 50/60Hz. It is a Class II (double insulated) device, fully approved to EN 60950-1 and UL 60950-1 (UL listing E245390).

# <span id="page-4-0"></span>2 General Information

# <span id="page-4-1"></span>**2.1 About this Guide**

This guide is comprised of the on-screen Help instructions available on the instrument itself, plus some essential extra information, e.g. Safety. The on-screen Help is split into Topics associated with each sub-menu of the five top-level menu groups; each Topic explains the functions accessible via that sub-menu, see section 3.8.2 for details. In the on-screen Help the Topic headings and function headings, which are context sensitive to the current menu selection, are highlighted in green text for easy reference; in this guide the same headings are shown shaded, e.g. **Specifications and Capabilities**, Frequency, etc.

The function headings shaded in this way are mostly the names of the menu and function softkeys as they appear on the screen. Note, however, that the keys of pop-up menus are described within the associated function and do not have their own shaded heading; instead they are identified in the text using ' ', e.g. 'Set by Tab/Jog'. The hard keys are also identified in this guide in the same way, e.g. 'Navigate Screen', 'View'.

In this guide, as on the Help screen, > between key names indicates the sequence of keys needed to select the function described.

# <span id="page-4-2"></span>**2.2 Specifications and Capabilities**

The PSA6005 and PSA3605 are portable spectrum analyzers incorporating a high resolution colour TFT touch screen. They are sufficiently small and lightweight to be operated as a true handheld instruments and have a battery life of more than three hours from each charge.

Frequency can be set from 10MHz to 6000MHz or 3600MHz respectively to 100Hz resolution. Span can be set between 0.027MHz and 5990MHz or 3590MHz. RBW and VBW are selectable between 300Hz and 10MHz. Frequency accuracy is 1ppm. Marker accuracy is 0.37% of span.

Level the on-screen amplitude range is 84dB with a reference level of +20dBm, 0dBm, -20dBm or -40dBm. Vertical magnification to 1dB/div can be selected. Average noise floor is better than -120dBm at -40dBm ref. level and 10kHz RBW/VBW. Amplitude accuracy is better than +/-1dB at 2GHz at 10dB below the reference level, with a level flatness over the operating range better than +/-1dB relative to 2GHz, and linearity better than +/-1dB over 60dB range down from the reference level.

*Maximum input without damage is +25dBm or 50V dc*.

Markers two markers are available with readout of frequency and level for each plus difference values. Markers can be peak finding or peak tracking. A frequency counter can be used at the marker point.

Sweep can be continuous or single. Sweep time is defined by the span, RBW and sweep mode.

Demodulation a zero span mode is available with AM or FM audio demodulation. Waveform demodulation is available when Option U02 is installed.

Traces there are three traces: live, view and reference. The live trace can be normal, peak hold, or average (2 to 48 sweeps). Up to 999 traces can be stored internally.

Screen Images the whole screen can be stored as a bit-map. Up to 999 can be stored internally.

Set-ups and Presets complete instrument set-ups can be stored (999 maximum). Presets are available for complete re-setting and for commonly used frequency ranges.

Status and Help full instrument status can be displayed as can context sensitive help screens.

Power operation can be from batteries or mains power. Battery life depends on screen brightness but is typically more than 3 hours. Auto-off can be selected to switch off 5 to 60 mins after last key press.

# <span id="page-5-0"></span>**2.3 Items Supplied**

**Portable Spectrum Analyzer** with detachable bench-stand/screen protector

**AC power-supply/charger** universal voltage, interchangeable plugs for different countries. **Spare stylus**

**USB lead** - mini B plug to standard A plug.

**Trigger input converter plug** - 3.5mm jack to BNC.

**Short Guide** Multi-language (English, French, German, Italian and Spanish).

**Full instruction manual** (English only).

**Support CD** containing hyper-linked PDF versions of the printed manuals plus support files.

# <span id="page-5-1"></span>**2.4 Upgrade Option U02 and Firmware Updates**

**Option U02** an upgrade option is available which provides a number of additional functions including Scan Mode (high resolution data capture), Automatic Measurements, Data Logging, Limits, Waveform Demodulation Signal Offsets, Compensation Tables, and Triggering. The option is installed using a USB Flash drive. To check whether U02 is already installed see the Status screens.

Option U02 is available to purchase from Aim-TTi or from your local agent/distributor.

**Firmware Updates** Aim-TTi may make updated versions of the instrument firmware available in order to add new features or to correct 'bugs'. These will be downloadable from the Aim-TTi website without charge. The current version is displayed within the Status display. The update is installed using a USB Flash drive.

# <span id="page-5-2"></span>**2.5 Initial Use - Charging the Battery**

As supplied, the internal battery is likely to be fully discharged. The instrument should therefore be plugged into its charger for at least two hours before first use.

<span id="page-5-3"></span>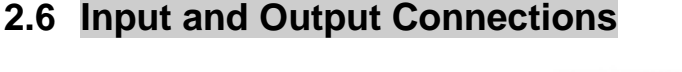

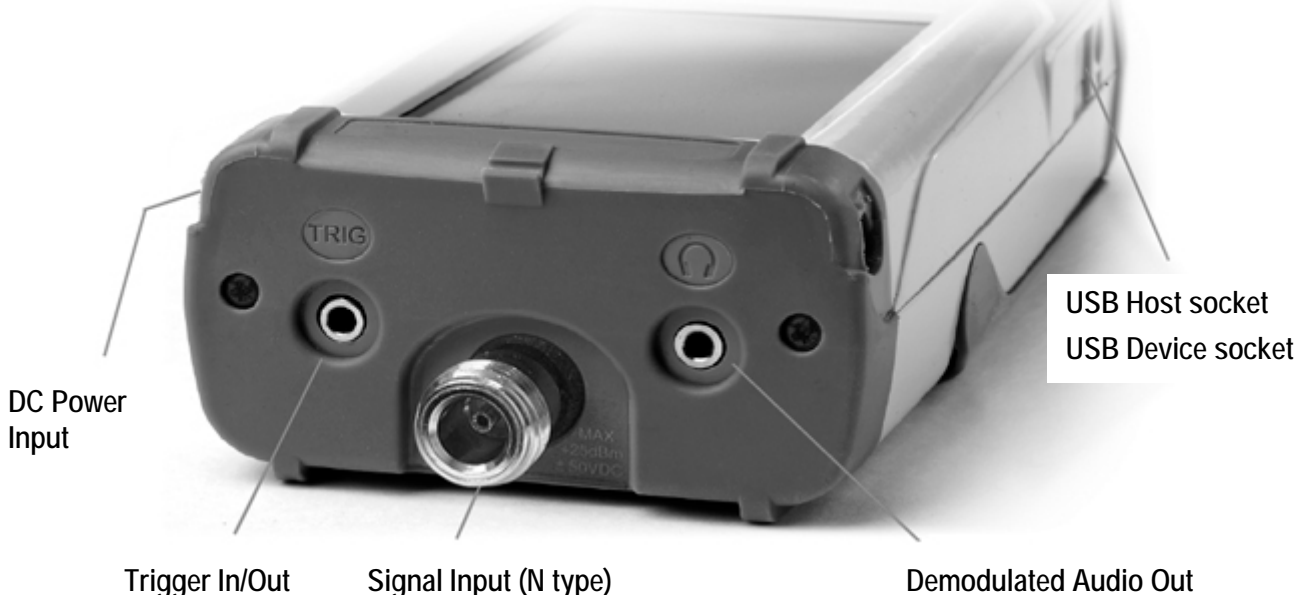

**DC Power Input** 1.3mm power socket mounted on the right hand side of the instrument. *Use only the power-supply/charger provided by Aim-TTi with the unit.*

**RF Signal Input** N type connector. Input impedance 50 Ohms.

*The maximum allowable input is +25dBm or +132dBuV of RF power (4 volts rms), or 50V DC. Higher levels could cause damage.*

**Audio Output** 3.5mm stereo jack. Disconnects internal speaker when used.

**USB Host Connector** type A connector on the left side revealed by moving the sliding cover. This is exclusively for the connection of a USB Flash memory drive used for file transfer.

**USB Device Connector** type Mini B connector on the left side revealed by the sliding cover. This is intended exclusively for connection to a personal computer - see File Ops > Link to PC.

**Trigger Input/Output** 3.5mm mono jack socket. Only functional when option U02 is fitted.

# <span id="page-6-0"></span>**2.7 Battery and AC Line Operation**

The instruments operate from an internal Li-ion polymer rechargeable battery which can provide more than 3 hours of continuous operation (screen brightness dependent).

The battery is charged from the supplied 5V/2A charger which can recharge a fully discharged battery in under 3 hours.

#### *Only use the charger supplied to recharge the instrument.*

The battery condition is indicated on the display; when it displays a single segment and changes colour, expected battery life has fallen below 30 minutes.

The instrument can be operated continuously from this external charger for bench-top operation. When the battery is being charged, the LED next to the charging socket flashes. When charging is complete, flashing ceases but the LED remains on while the charger is connected.

# <span id="page-6-1"></span>**2.8 Bench Stand and Screen Protector**

The instrument is intended for both portable and bench-top applications.

It is supplied with the tilt stand folded away at the back of the instrument. This can be hinged outwards to set an angle of about 40 degrees.

To protect the screen when in transit, the stand can be detached from the base and re-attached on the top to act as a screen protector.

The stand is detached by flexing the sides until the locating lugs disengage from the body.

For outdoors use, the screen protector can be hinged upwards to form a sun shield which improves the screen visibility in sun light.

When not required, it can be detached and stowed away on the back of the instrument.

## <span id="page-6-2"></span>**2.9 Touch-screen and Hard Keys**

The normal mode of operation of the instrument is by using the touch-screen keys at the bottom of the display supplemented, when required, by the hard keys below the display.

The touch screen keys are normally operated by pressing firmly with the finger or thumb, or gently with a finger nail. Alternatively they can be operated using the supplied stylus which clips into the base of the instrument.

It is also possible to use the instrument without touching the screen at all, by using the five 'navigator' hard keys to operate each of the touch screen functions.

## <span id="page-6-3"></span>**2.9.1 Using hard keys to navigate the touch-screen**

Pressing the circular button marked 'Navigate Screen' changes the function of the five Navigator keys from controlling the Markers to controlling the position of the on-screen key highlight. The highlight position is shown by a change in the key colour to purple. Pressing the centre button operates the selected key.

# <span id="page-7-0"></span>3 Quick Start Guide

It is recommended that all users, including those fully familiar with RF spectrum analyzers, take a little time to read through this manual before using the instrument.

However, for users who wish to get started with hands-on operation as quickly as possible, the following may prove useful.

1. Press and hold the Power key until a short beep is heard. Wait a few seconds and then check the battery condition indicator on the display. If it shows less than  $\frac{1}{4}$  full the instrument should be connected to its charger.

2. Connect the signal to be measured to the N-type connector at the top of the instrument. The maximum allowable signal without damage is +25dBm (+132dBuV or 4V rms). The maximum measurable signal is +20dBm (+ 127dBuV or 2.23mV rms). If there is a possibility of the signal exceeding these levels, add suitable in-line attenuation.

3. Ensure that the Navigator keys are set to Control Markers (key illuminated green). If not press the round key marked Control Markers. This also selects Touch Screen key control.

4. Press the hard key marked Presets (Auto-Set). Select Auto Set and press Execute.

The instrument will perform a full span sweep (10MHz to 3590/5990MHz) at maximum reference level (+20dBm) and find the highest level within the sweep. It will then perform a number of further sweeps at narrower spans and, where appropriate, lower reference levels.

During this time a red background message of Status: SCANNING with be displayed. When finished the message will become Status: COMPLETE.

When Auto Set has completed, the analyzer should be set with a fairly narrow span (typically 10MHz) centred on the signal with the M1 marker at the centre frequency and in Peak-find mode (indicated by an upwards arrow prior to the M1 readout). RBW will be set to Auto and VBW to Track.

5. Press Exit to return to the main menu.

The M2 marker can be turned on from the hard key marked Control Markers. Markers are moved using the Navigator hard keys – Left/Right moves the markers, Up sets peak-find mode where the selected marker jumps to peaks within the trace, Down sets scroll mode where the marker moves pixel by pixel across the screen. The marker currently under control is selected by the centre key (M1/M2) and indicated by an arrow before the marker readout.

From the main menu adjustments can be made to centre frequency and span (or start and stop), sweep mode, detector type, RBW and VBW, reference level, displayed traces and markers.

The menu system is hierarchical with each top-line key selecting a set of five second-line sub-menu keys. Each of these provides access to a set of keys on the bottom line that perform the actual functions.

Context sensitive help for each sub-menu group can be accessed by pressing the hard key marked "Status (Help)" followed, if not already selected, by Context Help. This provides sufficient information to understand the principles of operation.

# <span id="page-8-0"></span>4 Menu System

# <span id="page-8-1"></span>**4.1 Control via the Menu System**

The default menu system for the instrument consists of three rows of five keys. The upper row represents the top level of the menu system and defines five menu groups as follows:

**Freq/Span** controls the frequency range of the spectrum analyzer, as well as Zero Span mode.

**Sweep/BW** controls the sweep and sets the RBW.

**Level/Limits** controls the input attenuator, plus the scaling of the amplitude display. Limits is only available with option U02 fitted.

**Traces/Markers** controls the traces that appear on the screen (including store/recall) and the markers that are used for measurement.

**Setup/Functions** controls specific measurement functions and instrument setup store and recall. Automatic Measurements and Logging are also controlled with option U02 fitted.

Each group has up to five sub-groups which appear on the middle row of keys. The currently selected group and sub-group are shown by the relevant keys being dark blue.

The bottom row of keys represent the functions that can be performed for each of the many sub-groups. These keys may perform an immediate action, or bring up a pop-up menu, or create a dialogue box for user entry. Specific functions such as frequency entry and filing system operations replace the normal menu keys with a new set of keys relevant to the current function.

## <span id="page-8-2"></span>**4.2 Hard Keys**

**Run/Stop** (Manual) controls the sweep. It duplicates the function of the touch screen key directly below the graticule.

**Exit** (Cancel) terminates any pop-up menu or dialogue box.

**Status** (Help) brings up complete listings of the instrument status, and gives access to the System Utilities and on-screen Help.

**View** (Live > View) copies an instance of the Live trace to the View trace. This duplicates the action of the soft key Traces/Markers > Traces/Stores > View.

**Presets** (Auto Set) activates the Presets menu: Standard Preset, User Preset and Auto Set.

**Navigator Keys** the five hard keys that make up the Navigator have two alternative modes of operation which are selected by the small illuminated keys on either side. The modes are: Control Markers (default), and Navigate Screen (see section 2.9.1).

Whenever the navigator mode is changed, an information box appears explaining the current action of the navigator keys. This can be turned off if preferred from Status > Status/System > Alerts > Navig. Prompt.

# <span id="page-8-3"></span>**4.3 Frequency/Span**

#### <span id="page-8-4"></span>**4.3.1 Frequency/Span > Centre**

#### **Centre**

Pressing Centre changes the top line annotation to Centre/Span if it was previously Start/Stop. The five keys on the bottom row enable the centre frequency to be changed:

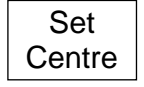

Set Centre brings up a numeric keyboard from which the desired frequency can be entered in MHz to a resolution of 0.0001 (100Hz). Pressing Set by 'Tab/Jog' from this screen provides an alternative frequency editing mode. Pressing 'Set by K/B'

from this screen returns to the numeric keyboard setting screen. Pressing 'Exit' returns to the main Centre menu. The last used mode (K/B or Tab/Jog) is retained.

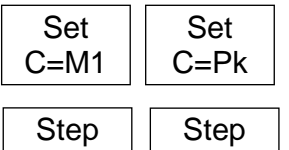

C=M1 sets the centre frequency to the Marker 1 frequency. C=Pk sets the centre frequency to the frequency of the peak amplitude within the current span.

Step Up/Down changes the centre frequency by the step value as set by the Step Size function from the Frequency/Span menu.

#### <span id="page-9-0"></span>**4.3.2 Frequency/Span > Span**

Up

Span

Down |

Pressing Span changes the top line annotation to Centre/Span if it was previously Start/Stop. The five keys on the bottom row enable the span of the sweep to be changed:

Set Span Set Span brings up a numeric keyboard from which the desired span can be entered in MHz to a resolution of 0.0001 (0.1kHz). Pressing Set by 'Tab/Jog' from this

screen provides an alternative frequency editing mode. Pressing 'Set by K/B' from this screen returns to the numeric keyboard setting screen. Pressing 'Exit' returns to the main Centre menu. The last used mode (K/B or Tab/Jog) is retained.

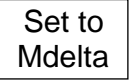

Set to Mdelta sets the span equal to the frequency difference between the M1 and M2 markers (if they are both on).

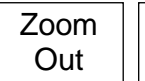

1:2:5 sequence. Zoom In

Zoom Out/In increases or decreases the span from its current value in a

Zero Span Zero Span sets the span to zero and enables demodulation to be applied. See Next Section.

#### <span id="page-9-1"></span>**4.3.3 Frequency/Span > Zero Span**

Zero Span mode sets the span to zero and changes the swept display to a horizontal line at the signal level. AM or FM demodulation can be applied to the signal.

Exit Z-Span

Exit Z-Span cancels zero span mode and returns to the normal Span menu - see Previous Page.

Audio Demod.

Audio Demod creates a new menu providing control of audio demodulation.

Waveform Demod creates a new menu providing control of the way that the modulation waveform is displayed. Wavefm Demod.

#### **Audio Demodulation Sub Menu**

Demod Type selects AM or FM demodulation.

Depth/Dev. enables the AM depth or FM deviation to be adjusted using Up/Down keys.

Audio Volume allows the volume applied to the internal speaker or headphone socket to be adjusted in 15 steps, or muted.

A hiss reducing filter can be selected.

#### **Waveform Demodulation Sub Menu**

Display Type the demodulated signal for AM or FM can be displayed. The graticule represents depth per division or deviation per division.

Alternatively the carrier can be displayed as a DC level, or as variation against a timebase.

Depth/Dev. enables the AM depth or FM deviation scaling to be set with Up/Down keys.

The range is 1.25%/div to 25%/div (AM) or 0.25kHz/div to 250kHz/div (FM).

Time/Div. enables the timebase speed to be set with Up/Down keys between 5us/div and 20ms/div.

Trigger the modulation waveform can be triggered to create a stable display for a tone.

The trigger level is shown by a blue line on the screen that can be shifted up or down.

When the mode is set to Auto, the waveform will trigger at that level on the rising or falling edge. In Free Run mode the trigger is ignored.

## <span id="page-10-0"></span>**4.3.4 Frequency/Span > Start/Stop**

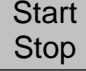

Pressing Start/Stop changes the top line annotation to Start/Stop if it was previously Centre/Span. The five keys on the bottom row enable the start or stop frequencies to be changed:

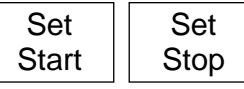

Set Start/Stop brings up a numeric keyboard from which the desired frequency can be entered in MHz to a resolution of 0.0001 (0.1kHz). Pressing 'Set by Tab/Jog' from this screen provides an alternative

frequency editing mode. Pressing 'Set by K/B' from this screen returns to the numeric keyboard setting screen. Pressing 'Exit' returns to the main Centre menu. The last used mode (K/B or Tab/Jog) is retained.

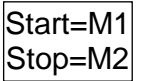

Start=M1, Stop=M2 sets the start and stop frequencies to those of the M1 and M2 markers provided that they are both on.

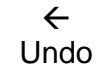

< Undo reverts to the start and stop frequencies that existed directly before the Start=M1/Stop=M2 key was pressed.

-more-1 of 2

More 1 of 2 selects a further set of function keys that provide an additional method for changing the start and/or stop frequencies based upon the frequency step size:

Fix Start Fix Stop

Fix Start fixes the start frequency at its present value so that the Step Up/Down keys operate only on the stop frequency. The word Fix appears against the start frequency at the top of the screen. Pressing the key

again cancels the function. Fix Stop performs a similar function to Fix Start for the stop frequency.

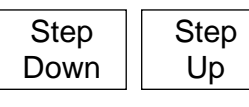

Step Up/Step Down increases or decreases the start and stop frequencies by the current step value. If Start or Stop has been 'fixed' only the other frequency will be stepped.

More 2 of 2 cancels Fix Start or Fix Stop and selects the previous set of function keys. -more-

# <span id="page-10-1"></span>**4.3.5 Frequency/Span > Step Size**

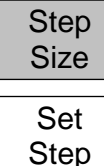

2 of 2

Sets the size of frequency stepping using the Step Up/Down keys.

Set Step brings up a numeric keyboard from which the desired frequency can be entered in MHz to a resolution of 0.0001 (0.1kHz). Pressing 'Set by Tab/Jog' from this screen provides an alternative frequency editing mode. Pressing 'Set by K/B'

from this screen returns to the numeric keyboard setting screen. Pressing 'Exit' returns to the main Centre menu. The last used mode (K/B or Tab/Jog) is retained.

Auto Span/10

Auto Span/10 causes the step size to be automatically linked to the width of the span so that the step equal one graticule division.

Set to Mdelta sets the step size equal to the frequency difference between the M1 and M2 markers (if active). Set to Mdelta

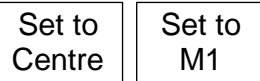

Set to Centre sets the step size equal to the centre frequency. Set to M1 sets the step size equal to frequency of the M1 marker.

#### <span id="page-11-0"></span>**4.3.6 Frequency/Span > Frequency Presets**

6000MHz for a PSA6005.

Freq Presets

Provides a quick method of storing and recalling frequency ranges (centre+span or start+stop). No other parameters are stored or recalled.

Full Span sets the frequency range to 10MHz to 3600MHz for a PSA3605 or

Full Span

**Store** Preset

Store Preset creates a pop-up menu of six preset numbers. Pressing a key in the pop-up stores the current frequency range into that preset position. Any existing frequency range will be over-written.

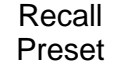

Recall Preset creates a pop-up menu of six preset numbers. Pressing a key in the pop-up sets the frequency range that has been stored in that preset position. If nothing has yet been stored in that position, an error message will appear.

**Toggle** Last

Toggle Last restores the frequency range that existed prior to the last preset being recalled.

#### <span id="page-11-1"></span>**4.4 Sweep/BW**

#### <span id="page-11-2"></span>**4.4.1 Sweep/BW > RBW/VBW**

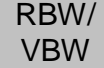

Sets the Resolution Bandwidth (RBW) and Video Bandwidth (VBW) for the sweep.

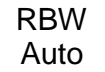

RBW Auto automatically selects an appropriate RBW for the current span. When selected, the word Auto appears in front of the RBW value.

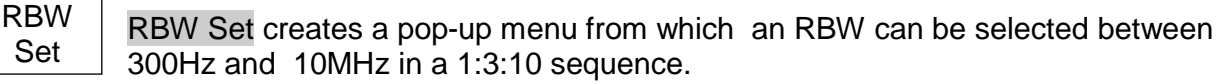

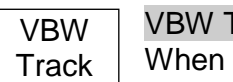

VBW Track sets the VBW to track the RBW value subject to the Track Offset. When selected, the word Trk appears in front of the VBW value.

Track Offset sets the relationship between VBW and RBW for VBW Track mode. Positive numbers set a VBW one step higher while negative numbers set it one step lower. The default is zero. **Track Offset** 

VBW Set creates a pop-up menu from which a VBW can be selected between 300Hz and 10MHz in a 1:3:10 sequence.

#### <span id="page-11-3"></span>**4.4.2 Sweep/BW > Sweep Time**

RBW/ VBW

VBW Set

> The normal sweep time is automatically set by the Span and the RBW and is displayed within the lower annotation area. Narrower RBW settings create longer sweep times. For each RBW, the normal sweep time is broadly proportional to the

frequency span. The sweep time can be manually reduced in order to improve responsiveness at the expense of some amplitude accuracy.

Auto

Auto selects the normal sweep time and ensures the highest degree of level accuracy.

Manual Down

Manual Down reduces the sweep time in three steps indicated by F1 to F3. The maximum levels of sweep time reduction are 2, 5 or 10 but the actual reduction varies with span and RBW. Wide RBW sweeps will not reduce.

Manual Up

Manual Up steps the sweep time back up.

The sweep time is shown in seconds followed by [N] for normal or F1/F2/F3 on a yellow background if manual reduction has been set.

#### <span id="page-12-0"></span>**4.4.3 Sweep/BW > Sweep Control**

Single

Sweep **Control**  Enables the sweep to be set to run continuously or in single sweep mode.

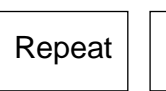

Repeat causes the sweep to run continuously unless it is stopped with the Sweep Control key. Single causes single sweeps to be performed in response to the Sweep Control key.

When option U02 is installed Sweep Triggering is available. The trigger event stops the sweep when in Repeat mode, and starts the sweep when in Single mode.

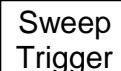

Sweep Trigger creates a pop-up menu from which the trigger source can be selected. Note that Limits triggering is only available in Repeat mode.

**Single** ReArm Single ReArm Only applies to Single sweep mode. When set to Auto, the trigger is re-armed to accept new trigger events at the end of the sweep. When set to Manual, the Sweep Control key must be pressed before another sweep can be triggered.

**Scan** Mode

Scan Mode (requires Option U02). Scan mode is an entirely different mode of operation from the normal sweep mode and is described within section 4.9.

#### <span id="page-12-1"></span>**4.4.4 Sweep Control Key**

Running (Stop)

This key is placed directly below the graticule on the right hand side of the screen. Its action is duplicated by the hard key marked 'Run/Stop'.

The function of the key is to start and stop the sweep when in Repeat mode, and to initiate the sweep when in Single mode. The colour and marking of the key changes to show the current status of the sweep.

#### <span id="page-12-2"></span>**4.4.5 Sweep Progress Bar**

When the sweep time is greater than about 1 second, the sweep is drawn progressively across the screen. In this mode a yellow sweep progress line is shown at the bottom of the graticule.

## <span id="page-12-3"></span>**4.4.6 Sweep/BW > Sweep Mode**

Sweep Mode

This menu controls the sweep methods used to suppress signal images and other spurii. Combined analog and digital techniques are used to achieve image suppression, and the user can choose between methods that may offer improved

performance for specific situations.

Normal (Auto) is the default mode in which images are suppressed in real time. An alignment procedure is used which can briefly interrupt the sweep. This can be avoided using settings within Advanced Options. Normal (Auto)

Manual Align

Manual Align is available if Normal (Manual) has been selected in Advanced Options.

Reveal Images

Reveal Images disables image rejection for one sweep or 1.5 seconds, whichever is the longer. During this period any signal images close to or within the noise are revealed at full level.

Advanced Options opens a further menu from which alternative image rejection sweep modes can be selected. This menu has its own context-sensitive Help. Advanced **Options** 

Normal Sweep Mode rejects the images of a signal in real time as the sweep progresses. To ensure sufficient rejection to bring the image down to the noise floor, an alignment procedure is run when the instrument is first switched on and occasionally thereafter as temperature and other parameters change over time.

Normal (Auto) is the default mode in which the sweep pauses briefly when alignment is needed.

Threshold - the need for alignment can be controlled by setting the amount by which a possible image can rise above the noise floor. This can be set between 0dB and 12dB, higher values reduce the need for alignment.

Normal (Manual) can be used if occasional interruption of the sweep is unacceptable. When the instrument calculates that alignment is needed (as defined by the Threshold setting) a message is displayed and the Manual Align key or Status hard key can be used to initiate the alignment.

D.C. Sweep Modes DC (data comparison) sweep modes provide a different balance between sweep speed, image rejection and noise floor from the normal modes. They have the potential to provide total image rejection combined with reduced general spurii. No alignment is required.

Disadvantages include slower sweep for narrow spans at narrow RBWs, and vulnerability to image rejection loss for specific signal spacings and for rapidly changing signal levels.

D.C. Mode 1 provides perfect image rejection for constant level signals provided that there are no signals spaced at 40MHz +/-(2xRBW) apart. Sweep speed reduction for narrow spans is moderate.

D.C. Mode 2 retains rejection unless signals exist simultaneously at both 32MHz +/-(2xRBW) and 40MHz +/-(2xRBW) apart. Sweep speed reduction is slightly greater than for Mode 1.

Signal images and image rejection ratio are explained in the full instruction manual.

#### <span id="page-13-0"></span>**4.4.7 Sweep/BW > Detector Type**

**Detector** Type

This menu enables the type of signal detector used to be changed.

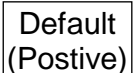

Default (Positive) by default the analyzer uses a Positive Peak detector. This gives the most accurate results in the majority of situations.

Set **Detector** 

Set Detector creates a pop-up menu that enables alternatives to positive peak to be selected. These are Negative Peak, Alternate Peak, Sample, Linear Average, Log Average or RMS.

Detector types are further explained in the full instruction manual.

## <span id="page-13-1"></span>**4.5 Level/Limits**

#### <span id="page-13-2"></span>**4.5.1 Level/Limits > Units/Graticule**

Units/ **Graticule** 

Enables the level to be shown in either dBm or in dB microvolts. It also enables the brightness of the graticule to be controlled.

 $dBm$   $||$   $dBuV$ 

dBm selects level measurement in dBm (decibels relative to 1mW into 50 Ohms). dBuV selects level measurement in dB micro volts.

Note that the measurement unit applies to both the graticule values and to the marker level readout.

**Graticule** 

Graticule creates a pop-up menu enabling the graticule to be dimmed, set to levels only (horizontal lines only) or turned off completely.

#### <span id="page-13-3"></span>**4.5.2 Level/Limits > Reference Level**

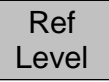

Enables the reference measurement level to be set between -40dBm (67dB) and +20dBm (127dBuV) to a resolution of 1dB. The figure indicates the level in dBm or dBuV represented by the top of the graticule.

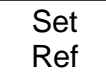

Set Ref opens a numeric keyboard from which the reference level can be set directly as a numeric value in dBm or dBuV.

Set Step

Set Step creates a pop-up menu from which the increment/decrement step size can be set as 1dB, 2dB or 5dB.

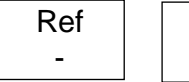

Ref-/Ref+ increments or decrements the reference level value by the step size set with the Set Step key.

Note that setting the Reference Level to a resolution of 1dB is a feature of 2nd generation hardware only, indicated on the instrument's Status screen by RF-Control firmware version 0.00-2.00 (or later). If, after downloading an update, the RF-Control firmware still indicates version 0.00-1.xx then the Reference Level can only be set in 20dB steps as described in the original documentation provided with the instrument at time of purchase.

## <span id="page-14-0"></span>**4.5.3 Maximum Signal Levels**

Ref +

Signals that exceed the reference level may result in measurement errors even where the excess signal is outside of the current span.

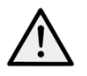

*The maximum allowable input is +25dBm or +132dBuV of RF power (approximately 4 volts RMS), or 50V DC. Applying a signal above these levels could damage the unit and such damage would not be covered by the product warranty.*

Signals that would cause the trace to rise above the reference level are indicated by a red arrow at the top of the graticule. In addition, overload of the ADC can occur which is indicated by a warning message below the graticule.

#### <span id="page-14-1"></span>**4.5.4 Level/Limits > Scale/Shift**

Scale/ **Shift** 

Enables the scaling of the graticule to be changed from 10dB/div (the default) down to 1dB/div. For scales of 5dB/div or less, it becomes necessary to move the graticule window up and down to view different areas of the trace. Shift keys are provided to do this.

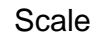

Scale brings up a pop-up menu from which 10, 5, 2 or 1dB/div can be selected.

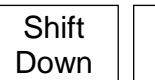

Shift Up/Down moves the graticule window up or down in one division steps.

#### <span id="page-14-2"></span>**4.5.5 Level/Limits > Offset/Tables**

**Shift** Down

Amplitude Offsets and Compensation Tables are only available when Option U02 is Offset/ **Tables** 

installed.

Clear <sup>near</sup> || Set Clear All turns off any offsets and any compensation tables that were set to on. Set opens a new control menu with keys as described below.

75 Ohm adds a fixed offset to compensate for signals coming from a 75 Ohm source.

Fixed Offset enables an offset between -50.0 and +50.0dB to be added to the reference level. *Take care not to overload the input.*

Comp. Table enables a file to be loaded that compensates for frequency dependent external devices such as antennae.

On and Off turns the currently selected offset or compensation on or off.

Set Offset opens a numeric or Tab/Jog screen from which the fixed offset can be set.

Select Table opens a file recall screen for compensation tables created in PSA-Manager.

#### <span id="page-15-0"></span>**4.5.6 Level/Limits > Limits**

#### **Limits**

Limit lines, limit patterns and limits comparison functions are only available when Option U02 is installed. Limits can be simple straight lines or complex patterns of level against frequency. Up to two limits can be used together - Limit 1 is red, Limit 2 is blue. A limits comparator compares the signal with the limits and can create conditional actions.

Set Limits Set Limits opens a new control menu which enables one or two limits to be set using keys as follows: Limit1/Limit2 selects which limit is to be set-up or turned on or off.

Set Line opens a numeric or Tab/Jog screen from which a fixed level can be set in dBm or dBuV. Select Pattern opens a file recall screen for limit pattern tables created in PSA-Manager. Limit On/Off sets the currently selected limit (1 or 2) to be turned on or off.

Limit Condition

Limit Condition opens pop-up menu which defines how the comparison between the signal and the limits will be made. Where two markers are displayed, comparison only takes place between the markers. If not, the whole trace is compared.

Above/Below intended for single limits, action will be created if the signal goes above/below the limit. Inside/Outside intended for dual limits, action will be created if the signal falls between (inside) the two limits or goes outside of either.

Limit Action

Limit Action opens pop-up menu which defines the action that will take place when the limit condition is met. This can be an audible beep, a pulse from the trigger socket, or both.

Further actions of Sweep Triggering or Data Logging can be created from the respective function menus. The action is created at the end of the sweep.

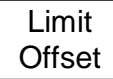

Limit Fix/Unfix Limit Offset opens a new control screen from which a limit can be offset from its initial values. This is particularly useful for limit patterns which would otherwise have to be recreated.

Limit Fix/Unfix fixes the limit pattern on the screen so that it will not change when the centre frequency is changed. A message is displayed within the graticule area. This allows a pattern to be used for alternative\n frequency points. Unfix recalculates the

pattern for the current frequency range and level..

Channel Markers are a special case of a limit pattern file which create only vertical lines at frequency points defined in the file. Channel marker files are created within PSA Manager and have files names starting with a \$ symbol.

# <span id="page-15-1"></span>**4.6 Traces/Markers**

## <span id="page-15-2"></span>**4.6.1 Traces/Markers > Traces Control**

Controls the display of the three traces: Live (green), View (white), and Reference (purple). Also controls the creation of the View trace. **Traces Control** 

View

View copies the current Live trace to the View trace, and turns the View trace on if it was off.

Swap

Swap halts the Live trace and places the View trace in front of the Live trace. Measurement markers then operate on the View trace. Pressing the key again, or re-starting the Live trace with the Run key will swap the traces back.

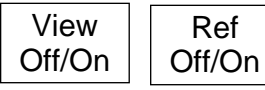

View On/Off toggles the View trace on or off without creating a new View trace. Ref On/Off toggles the Reference trace on or off. Live On/Off toggles the Live trace on or off. In Dual

Trace mode , both traces are toggled together.

Live Off/On

## <span id="page-15-3"></span>**4.6.2 Traces/Markers > Trace Mode**

Provides control of the way in which the sweep is written to the Live trace. **Trace** Mode

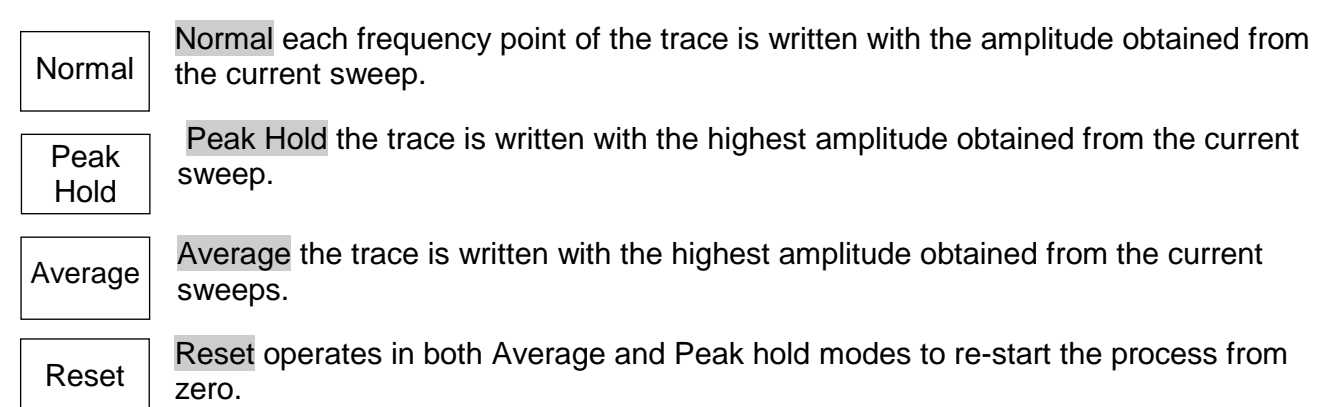

More 1 of 2 selects a further set of function keys relating to Dual Trace mode when either Peak Hold or Average have been selected:

Dual Trace Mode When the trace mode is set to Peak Hold or Average an alternative display mode can be selected where the normal and processed traces are displayed together.

**Single Trace** 

**More** 

Single Trace selects the default mode in which the processed trace only (Peak Hold or Average) is displayed.

Dual **Trace** 

Dual Trace displays the normal un-processed trace in green with the last complete processed trace (Peak Hold or Average) behind it in yellow. Note that the yellow trace is updated only at the end of the sweep and can therefore lag the green trace.

Dual **Trace** 

Swap Traces causes the processed trace (Peak Hold or Average) to be displayed in green and updated in real time. The yellow trace becomes the un-processed trace which is updated at the end of the sweep and can therefore lag the green trace.

Note that Markers and Store Trace functions operate only on the green trace.

Average Number brings up a pop-up menu from which the number of sweeps averaged can be set between 2 and 48. Average Number

More

More 2 of 2 returns to the other set of function keys.

#### <span id="page-16-0"></span>**4.6.3 Traces/Markers > Traces Stores**

**Trace Stores**  Controls the storing and recalling of the reference traces and of screen images. Trace files contain the amplitudes value of the trace along with the related frequency range and RBW. The Live or View traces can be stored. Screen Image files are 'pictures' of the whole

screen (excluding the key area).

Store

Store creates a new control screen with keys as follows:

The top line of keys selects what will be stored, the Live Trace, View Trace or Screen Image.

Quick Save saves the file under a default name that auto-increments from 001 to 999. The trace update re-starts once the save is completed.

Save As pauses the trace update and opens a second control screen that enables a custom name to chosen. The keys are as follows:

Change Name brings up an alpha-numeric keypad from which a new file name of up to eight characters can be entered.

Change Default enables the default file name used for Quick Save to be changed. Up to five characters can be used.

File Utilities brings up a file window from which all existing files can be seen, and allows them be deleted or renamed.

Recall

Recall creates a control screen with keys as follows:

The top line of keys selects what will be recalled:

Trace Only recalls the stored trace to the Reference trace without changing the set-up state of the instrument.

State Only changes the set-up state (Frequency range, RBW, Filter and Level) to match the state when the file was saved.

Trace & State recalls the stored trace to the Reference trace and changes the set-up state.

Screen Image replaces the upper section of the screen with the stored image.

Recall File brings up a file window from which the chosen file can be selected and recalled. Files are listed by date. 'Find A-Z' lists only files starting with that character. 'Latest Files' lists up to 20 recently stored or recalled files.

Recall Next/Previous recalls the next or previous file in the list without the need to re-enter the Recall File screen. This is useful when searching through screen images.

#### <span id="page-17-0"></span>**4.6.4 Traces/Markers > Marker Setup**

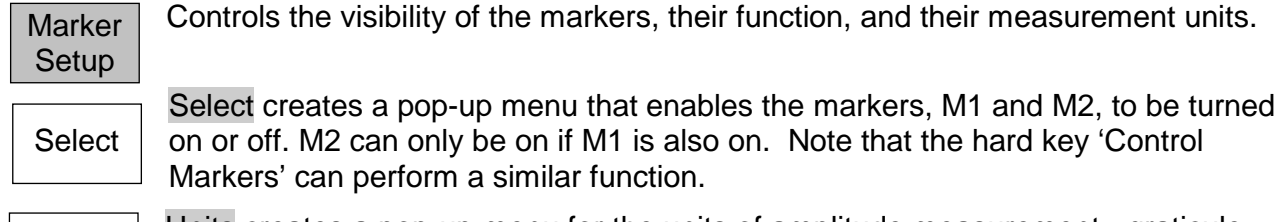

Units creates a pop-up menu for the units of amplitude measurement - graticule units (which are logarithmic) or Watts or Volts.

Function creates a pop-up menu of Scroll, Peak Find, or Peak Track modes. In 'Scroll' mode a single press of the Move Left/Right keys cause the selected marker to move in one pixel steps.

Holding a key down auto-repeats in larger steps.

In 'Peak Find' mode the Move Left/Right keys cause the selected marker to jump to the next peak of the trace in that direction.

In 'Peak Track' mode (M1 only), the marker will attempt to maintain its position on that peak of the trace.

Note that the navigator hard keys (Up/Down) can perform a similar function. Up selects Peak Find, Down selects Scroll mode.

The marker function is indicated on the left hand side of the marker readout. Scroll by two horizontal arrows, Peak Find by a vertical arrow, Peak Track by a vertical arrow with a T.

The Frequency Counter function at the active marker position can also be turned on or off from the marker function pop-up menu.

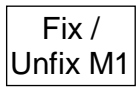

Function

**Units** 

Fix/Unfix M1 fixes the amplitude reading of the M1 marker so that it no longer follows level changes from the sweep. The marker readout is preceded with the word 'Fix'. Pressing the key again, or pressing either of the marker 'move' keys,

returns M1 to normal operation.

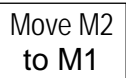

M2>M1 moves the M2 marker to the frequency position of the M1 marker (also turns M2 on if it was off). This is intended for use with the Fix M1 function to enable amplitude changes at a specific frequency to be monitored.

Traces/Markers > Marker Control

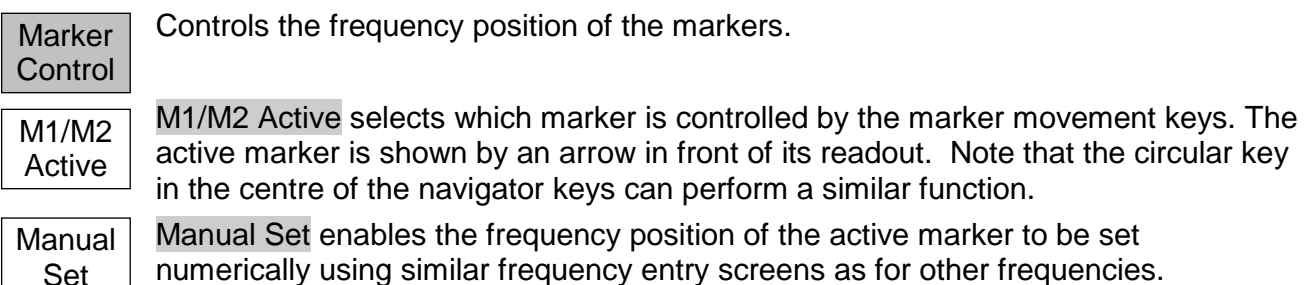

Marker >Centre Marker>Centre moves the active marker to the sweep centre frequency.

**Move** Left

Move Left/Right moves the active marker left or right either in frequency steps or from peak to peak of the trace depending on the Marker Mode (Scroll or Peak Find).

Note that the navigator hard keys (Left/Right) can perform a similar function.

## <span id="page-18-0"></span>**4.7 Setup/Functions**

**Move** Right

## <span id="page-18-1"></span>**4.7.1 Setup/Functions > Logging**

Logging

Logging functions are only available when Option U02 is installed.

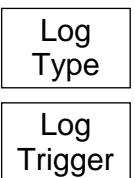

Log Type creates a pop-up menu that selects the type of data to be logged. Options are Centre Level, Peak Level, Full Trace, or Screen Image.

Log Trigger creates a pop-up menu that selects the trigger for logging entries. Options are Timer, Manual (using Run/Stop key), External trigger input (+ve or -ve level change), Limits Event or Continuous (log after every sweep).

Timer **Setup** 

Timer Setup sets the internal timer interval between 1 second and 99 minutes. Note that the actual logging interval will depend upon the sweep time which may be much longer.

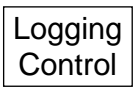

Logging Control opens a control menu that puts the instrument into logging mode. No changes to the instrument set-up can be made once logging is commenced. All logging conditions must be set prior to using the logging control screen.

The Logging control screen provides an overview of the logging set-up and has keys as follows: Change Default the auto-incrementing default name for log files can be changed to any five character name.

File Utilities opens a file list screen for log files enabling renaming and deletion.

Change Name enables a specific name for the new log file (rather than default name) to be entered.

Enable Logging opens the new log file and enables logging entries to the file (a warning screen is displayed requiring confirmation).

Pause/Resume logging entries can be paused, but no changes to the set-up can be made. Close File disables logging and closes the file. Once closed, no further entries can be made. Cancel/Exit exits the control screen if no log file is open. If a log file is open, it pauses logging and provides options to resume or to close and exit.

## <span id="page-18-2"></span>**4.7.2 Setup/Functions > Auto Measure**

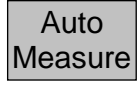

Automatic measurements requires option U02. Measurement of Channel Power (CP), Adjacent Channel Power Ratio (ACPR), and Occupied Bandwidth (OBW) are provided.

Centre frequency, span and RBW must be set manually prior to measurement.

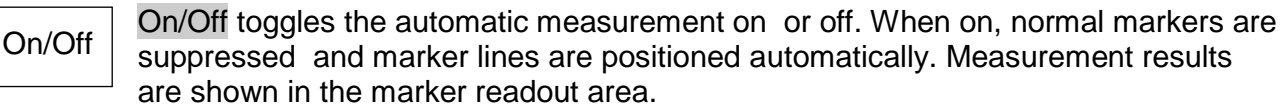

Mode

Mode creates a pop-up menu that controls the sweep mode (Single or Continuous) and the display mode (Results or Setup).

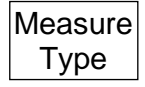

Measure Type creates a pop-up menu from which the measurement type is selected.

Set Channel Bandwidth appears for CP and ACPR only. Creates a numeric entry screen from which the relevant channel bandwidth can be entered. The main channel is shown between yellow lines. Channel power is displayed in dBm. Set Chn B/W

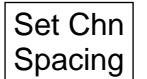

Set Channel Spacing appears for ACPR only. Creates a numeric entry screen from which the relevant channel spacing can be entered. The main channel is shown between yellow lines with the adjacent channels between blue lines. Main channel

power is displayed in dBm with lower and upper adjacent channel power ratios in dB.

Set % Power appears for OBW only. Creates a numeric entry screen from which the desired percentage of power can be entered. The boundary points at which the % power for the total span is found is shown by yellow lines. The bandwidth between Set Chn Spacing

these points is shown in MHz along with the calculated centre point and the error between this and the set centre frequency.

## <span id="page-19-0"></span>**4.7.3 Setup/Functions > Freq Counter**

Freq **Counter** 

A frequency counter function is available which operates by halting the sweep at the marker position and measuring the frequency before continuing the sweep. The frequency counter is turned on or off from the Marker Setup menu:

Traces/Markers > Marker Setup > Function.

**Toggle** On/Off

Toggle On/Off duplicates the counter on/off function referred to above.

Set

Resolutn

Set Resolution creates a pop-up menu from which the measurement resolution can be set between 1kHz and 10Hz. The measurement pause is approximately 200ms for 1kHz resolution, 210ms for 100Hz resolution, and 300ms at 10Hz resolution.

#### <span id="page-19-1"></span>**4.7.4 Setup/Functions > Setups**

Enables the complete set-up of the instrument to be stored to a file and recalled later. **Setups** 

Presets

Store

Presets operates as a shortcut to the Presets menu.

Store Setup creates a new control screen from which the setup can be saved.

Save saves the file under a default name that auto-increments from 001 to 999.

Change Name brings up an alpha-numeric keypad from which a new file name of up to eight characters can be entered. Setup

Change Default enables the default file name used to be changed. Up to five characters can be used.

File Utilities brings up a file window from which all existing files can be seen, and allows them be deleted or renamed.

Recall Setup brings up a file window from which the chosen file can be selected and recalled. Files are listed by date. Recall Setup

Find A-Z lists only files starting with that character.

Latest Files lists up to 20 recently stored or recalled files.

Load Defaults sets the instrument back to the settings that existed when the instrument was manufactured. All settings including screen brightness and off-timer are reset. However, no files are deleted. Load **Defaults** 

#### <span id="page-19-2"></span>**4.7.5 Setup/Functions > System/File-Ops**

System/ File Ops Provides access to the instrument system settings and to various filing system operations including connecting an external drive or PC.

**System Utilities** 

System Utilities operates as a shortcut to the System Utilities menu. See section 2.8.1.

File Ops the File Operations screen is an extended version of the File Utilities screen provided for Store and Recall. It can be used for all types of file, supports File Ops

external Flash memory drives, and also provides access for the 'Link to PC' USB connection. The File Operations screen has keys as follows:

The upper row of keys selects the type of file which is to be copied, deleted or renamed. The current type is indicated by the darker key colour.

Switch Drive toggles between the internal drive and an external USB Flash drive (if one is plugged in). The current drive is shown within the green bar.

The displayed file list applies to the selected file type for the selected drive. The chosen file is highlighted in green and selected with the Up/Down and Page Up/Down keys.

File Actions provides options for the chosen file as follows: Rename brings up an alpha-numeric keypad from which a new file name can be entered. Delete deletes chosen file after

confirmation. 'Delete All' deletes all files in the directory. Copy copies the chosen file to the other drive after confirmation. 'Copy All' copies all files in the directory.

Link to PC causes all spectrum analyzer operation to be suspended and enables a connection to be made to a personal computer. When the link is enabled, the internal drive of the instrument appears on the PC as a removable disc drive under the control of the PC. *Read the full User Manual before use.*

#### <span id="page-20-0"></span>**4.7.6 Setup/Functions > Display Brightness**

**Display** Darker **Display Brighter** 

Darker/Brighter adjusts the brightness of the screen backlight, the value is shown graphically and numerically.

# <span id="page-20-1"></span>**4.8 Status, System and Help**

Pressing the Status hard key (Setup/Functions > System/File-Ops > System Utilities) creates a new screen providing access to the instrument Status screens and Help screens.

#### <span id="page-20-2"></span>**4.8.1 Status/System**

Status/ **System**  Provides access to most of the system settings - (see also Setup/Functions > System/File-Ops). Creates new sub-menus as follows:

**Screen** has the following functions: Calibrate Screen enables the touch screen to be calibrated to ensure alignment with the LCD. View on PC, only available with Option U02, sends screen data to a PC using a USB connection.

**Power/Clock** has the following functions: Set Date & Time enables the real-time clock to be set (day-month-year-hour-minute), Auto Off enables a timer to be set which switches off the instrument after a set time from the last key press (5mins to 60mins or Never).

Pwr-On State enables the state of the instrument at switch-on to be either Last Used or User Preset (see section 2.8.3).

**Alerts** has the following functions: Beep enables the warning beep for errors and illegal operations to be turned on or off. Navig. Prompt enables the information box for the Navigator keys mode to be turned on or off.

**System Update** has the following functions: Calibrate Hardware provides the capability for recalibration of the spectrum analyzer hardware. Note that re-calibration requires the product service manual and precision RF equipment. Install Options allows Option U02 to be installed. Update Firmware enables updating of the instrument firmware. Note that updating of firmware or installation of options requires a USB Flash drive.

#### <span id="page-20-3"></span>**4.8.2 Context Help/Topic List**

Context Help

Context Help brings up a help screen relevant to the menu sub-group that was in use prior to the Status/Help hard key being pressed. Note that Help is not shown if a 'pop-up' menu is currently in use; exit the pop-up menu and then select Help to

view the help associated with both that function and its pop-up menu.

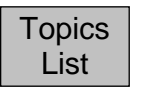

brings up a topics list from which all of the individual help screens can be selected. Select the required menu sub-group using Move Up/Down and confirm with Select Topic.

#### <span id="page-21-0"></span>**4.8.3 Presets**

Pressing the hard key marked Presets creates a new screen enabling the instrument to be set to a known state (Preset) or set to match a new input signal (Auto Find).

**Standard Preset** sets the frequency, level and sweep parameters back to known state. The standard preset cannot be edited.

**User Preset** enables a modified version of the standard preset to be used. Save Current stores the current settings into the user preset.

**Auto Set** performs a maximum-span sweep at the widest RBW and then sets the centre frequency, span, RBW and level to create a display of the highest amplitude point found within the initial sweep. Auto Find will take several seconds to complete.

**Recall Setup** provides a shortcut to the menu for recalling instrument set-ups from stored files as per Setup/Functions > Setups > Recall Setup.

**Restore Previous** restores the setup to its condition at the point that the Presets hard key was pressed.

**Custom Presets** (only available with Option U02 fitted) opens a menu from which presets can be stored and recalled just by typing a number. Custom presets are an extended version of the User Preset.

#### <span id="page-21-1"></span>**4.9 Scan Mode**

Scan mode is an entirely different mode of operation from the normal sweep mode. It provides much higher resolution by increasing the number of data points from the normal 271 displayed points up to a maximum of 210,000 points.

A scan is a single-shot operation during which the samples are stored in a file. The scan is displayed in a compressed form once the scan has completed. The compressed overview can be examined in detail using Zoom and Pan.

Files can be saved under default or user-defined names and recalled to the screen. The files can be exported as CSV data for external use.

The analyzer must be set up prior to selecting scan mode. Set-up is similar to that for normal sweep mode, but the RBW/VBW must be manually set for the extra resolution required. The number of points in the scan will equal 3 x the span divided by the RBW (+1).

The scan mode sub-menu has four sections:

**Scan Control** this is used to start a scan, or to abort it before it completes. If the analyzer is set up such that the number of points in the file would be <541 or >210,000 an error message is generated. The approximate scan time is displayed within the annotation area. No data is displayed until after the scan is completed.

The scan data is displayed in compressed form where both the highest and lowest levels are shown for the group of samples represented by each display point. The area below the graticule shows a reduced height version of the complete scan.

**Zoom/Pan** enables the data to be expanded to show greater detail. Zoom operates around the current position of the marker. Pan moves the screen in steps of ten display points. The keys will auto-repeat. The marker sub-menu also provides a pan function.

The zoom operates in steps that show a binary multiple of 271 display points. The frequency per division within the zoomed display is shown in the lower annotation area.

At maximum zoom the display color changes from blue to green. The Max. Zoom key jumps immediately to this zoom level, after which the key function changes to View Full Scan.

**Marker** in scan mode there is only one marker. It can be controlled with the Navigator hard keys or with the keys in the marker sub-menu.

In Scroll mode it moves in display point steps. In Peak Find mode it jumps between the peaks of the zoomed display.

Pan to Marker re-centres the zoomed display to the marker position. The marker can be scrolled off the graticule area but remains visible within the lower display.

The marker readout shows the centre of the group of frequencies represented by the display point. No level information is shown until maximum zoom is reached.

**Store/Recall** scan files are saved into the TRACES folder and are identified by having a starting character of \$. A file can be stored under an auto-incrementing default name of \$SCAN001 or a user defined name of \$ followed by up to 7 characters.

The file contains both the Data of the scan (frequency and level) and the set-up of the instrument which is referred to as the State.

For file Recall, the user can choose to recall the Data & State together or either one alone. If only the data is recalled, the upper annotation area may not be relevant to the recalled scan.

**Build for Export** to export a file for external use it is necessary to "build" the CSV file so that it contains the scan data. The user can choose to create a CSV which has a header containing the set-up information or to omit it so that it contains only the data.

The Build for Export function can be slow when the number of samples in the file is large.

# <span id="page-23-0"></span>5 Maintenance | Updates | Further Information

# <span id="page-23-1"></span>**5.1 Recalibration & Repair**

To ensure that the accuracy of the instrument remains within specification, the calibration should be checked (and if necessary adjusted) annually. Aim-TTi or their agents overseas will provide a calibration service for any PSA3605/6005 and will repair any PSA developing a fault.

Where owners wish to undertake their own recalibration, this should only be done by skilled personnel in conjunction with the Service Guide which may be obtained directly from Aim-TTi or their agents overseas. Recalibration requires the use of a precision signal generator as specified in the Service Guide.

## <span id="page-23-2"></span>**5.2 Cleaning**

If the unit requires cleaning, use a cloth that is only lightly dampened with water or a mild detergent. Take particular care in cleaning the touch screen area.

## <span id="page-23-3"></span>**5.3 Updating the Firmware**

Updates to the instrument firmware may be made from time to time and are available to download at [http://www.aimtti.com/support.](http://www.aimtti.com/support) The latest version of the full instruction manual in PDF form can also be downloaded.

The method of updating requires the use of a USB Flash drive. Full information on how to perform the update will be provided with the firmware file.

## <span id="page-23-4"></span>**5.4 Battery Replacement**

The instrument is fitted with a rechargeable Lithium ion polymer battery which should only be recharged using the charger supplied.

The battery requires no maintenance but capacity will reduce over time and it may eventually require replacement. The battery is a custom design and replacements are only available from Aim-TTi or from our authorised distributors or agents.

Refer to the Service Guide for detailed information on battery replacement and disposal.

# <span id="page-23-5"></span>**5.5 Further Information**

More detailed information on the use of the PSA6005 and PSA3605 is contained in the Full Instruction Manual (English language only) which is supplied both as a printed booklet and in PDF format on the support CD.

More information may also be available from the website at: [http://www.aimtti.com/support.](http://www.aimtti.com/support)

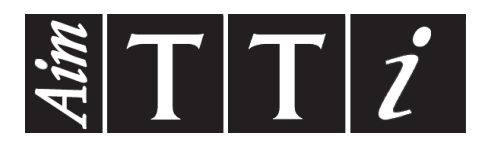

**Thurlby Thandar Instruments Ltd.**

Glebe Road • Huntingdon • Cambridgeshire • PE29 7DR • England (United Kingdom) Telephone: +44 (0)1480 412451 • Fax: +44 (0)1480 450409 International web site: www.aimtti.com • UK web site: www.aimtti.co.uk

Email: info@aimtti.com

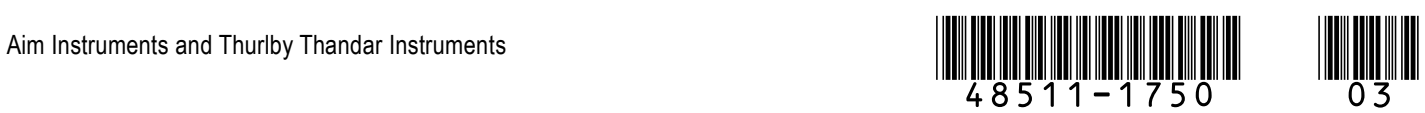